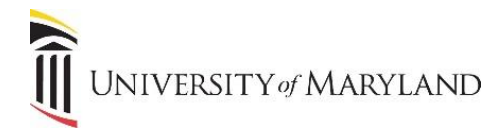

## **Resolving OneDrive Sync Issues**

When moving files from a personal network drive to OneDrive, the files are automatically synced to the user's C: drive. In the Windows Explorer, the files should appear with a green checkmark. However, if a red X appears instead, this indicates that there is a sync issue. The following is an example showing both scenarios:

- **R** Training X **o** Travel  $\bullet$  VIBE **M** 10\_CompPLan 2013Classes\_Offered 图 AppPrograms#10 <sup>6</sup> Bookmarks\_Map
- The green checkmark means the file/folder has successfully moved and is now synched with the folder location on the C: drive.
- The red X means that a file (or a file within a folder) wasn't successfully moved.

There are 2 primary reasons why a file will appear with a red X.

1. The file name contains one of the following characters:

" 
$$
# % * : < > ? / |
$$

2. The file type is restricted in OneDrive.

## **To view sync errors:**

- Right-click on any file with a red X.
- Select **OneDrive for Business**.
- Select **View Sync Problems.** Any file with a problem will be listed along with the error and resolution:

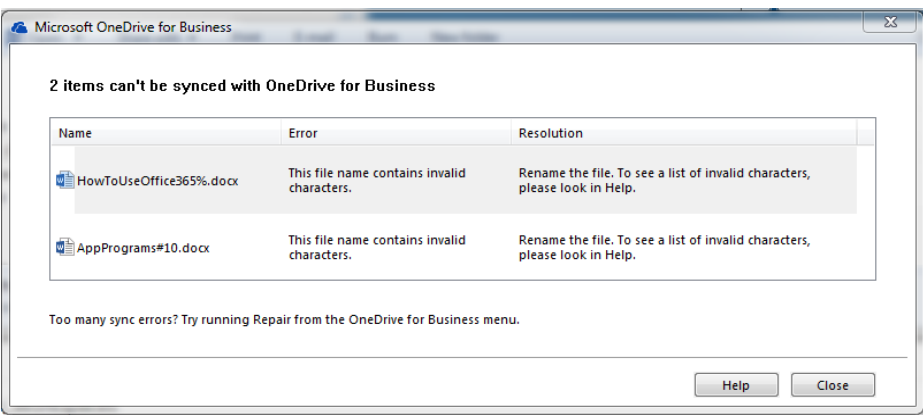

- $\circ$  If you hover your mouse over the file name, it will display the file path to assist you in locating the file.
- o To find additional information on the issue, click the **Help** button.
- o To fix the issue (i.e. change the file name), click **Close** to return to the Windows Explorer to make the changes.